## **2. EL - GDT**

Diese Version bezieht sich auf die labGate #connect Version 1.35.0.0 Voraussetzung: .Net Framework 4.5.2 Anleitung zur Installation von labGate #connect unter [c. labGate #connect - Installation](https://share.labgate.net/pages/viewpage.action?pageId=2753193) ACHTUNG **Sollten alle Geräteanbindungen bereits in Verwendung sein, muss eine neue Schnittstellen-Lizenz bei EL beantragt werden!**

Um unabhängig von User-/Client-bezogenen Accounts und Systemumgebungen einheitliche Ordnerstrukturen erstellen und nutzen zu können, wird ein Netzlaufwerk benötigt.

Folgen Sie hierzu [dieser Anleitung.](https://share.labgate.net/pages/viewpage.action?pageId=2753515)

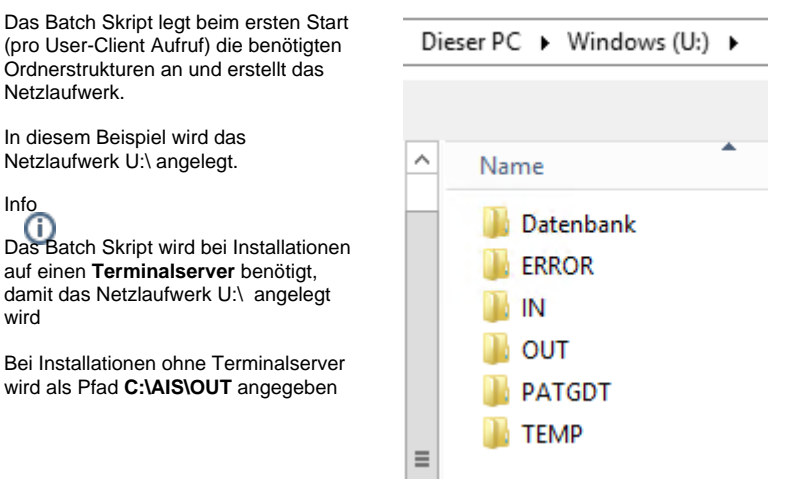

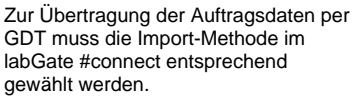

Öffnen Sie hierzu die Einstellungen des labGate #connect. Klicken Sie hierzu per Rechtsklick auf das labGate #connect Icon im Systemtray und wählen **"Konfigurieren...".**

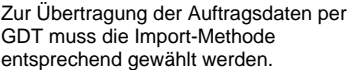

Öffnen Sie hierzu die Einstellungen, wechseln Sie zum Reiter **"Module"** und wählen Sie im Bereich "Import" die Option **"GDT"**. Anschließend klicken Sie **"Konfigurieren"**.

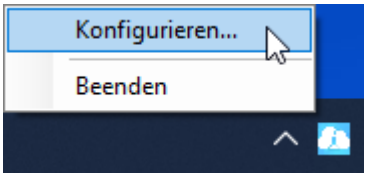

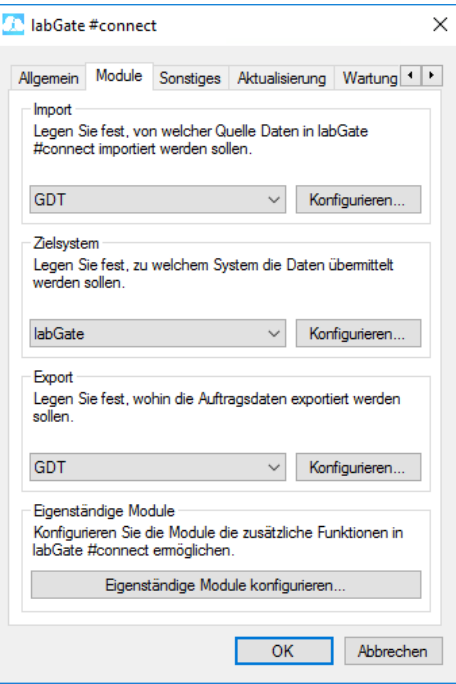

Geben Sie hier den Pfad zu den vorher angelegten Ordnern (in diesem Fall **"AI S"** und **"OUT"**) sowie als Dateinamen **" pat.gdt"** an.

labGate #Connect erwartet anschließend an dieser Stelle den Eingang der Datei **"pat.gdt"**, welche zur Auftragserstellung weiterverarbeitet wird.

Unter "Erweitert" unbedingt die Einstellungen für die Feldformate 4110 vornehmen

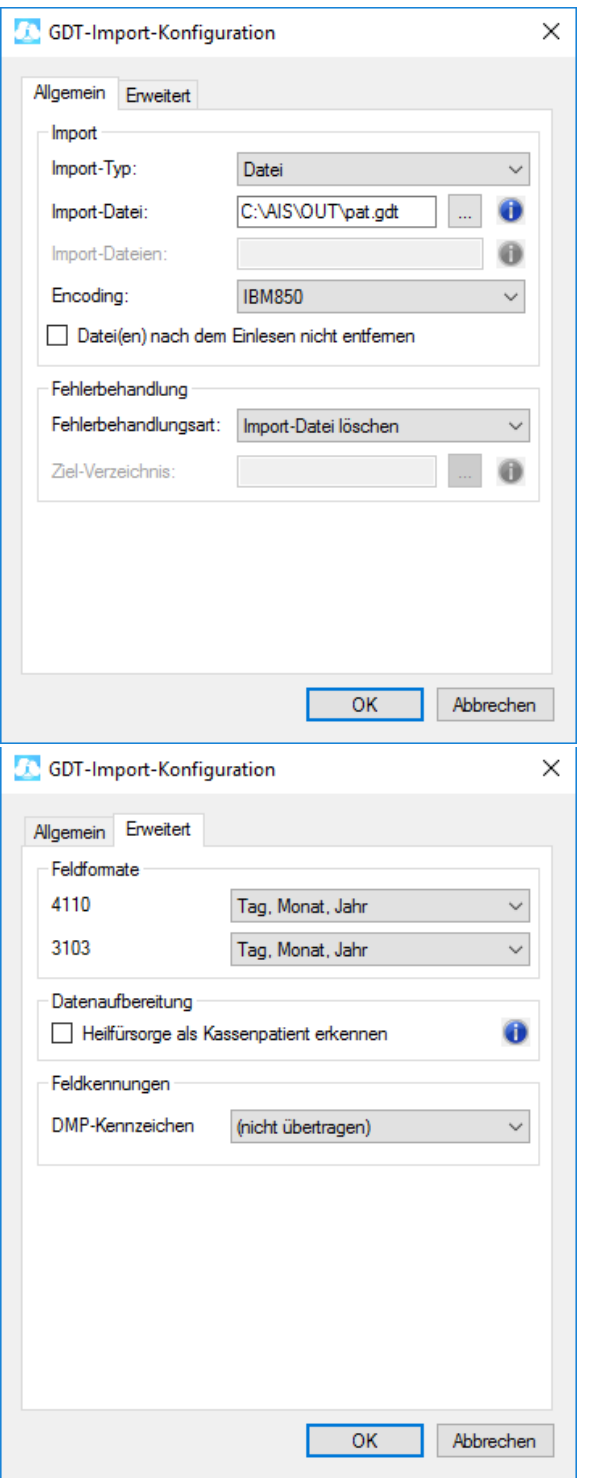

Für den Fall, dass eine GDT-Datei nicht korrekt verarbeitet werden kann, bestehen zwei Möglichkeiten mit dieser umzugehen.

- 1. **Löschen:** Die Datei wird praktisch ignoriert und gelöscht. Weitere Aktionen werden nicht unternommen
- 2. **Verschieben:** Die Datei wird ebenfalls ignoriert, jedoch in einen festzulegenden Ordner

verschoben. So kann Sie anschließend ausgewertet werden, um festzustellen, weshalb die Verarbeitung nicht erfolgen konnte.

Sollten Sie sich für diese Variante entscheiden, muss ein **"Ziel-Verzeichnis"** gewählt werden, in welches die fehlerhafte Datei verschoben werden soll. Es empfiehlt sich hier, den unter Punkt 1. definierten Ordner **"ERROR"** zu verwenden.

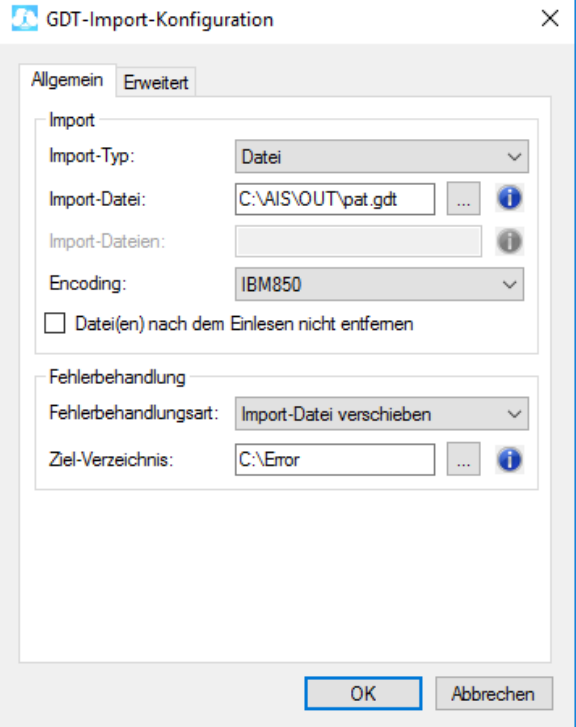

Nun kommen wir zu den GDT Export Einstellungen in labGate #connect.

Öffnen Sie hierzu die Einstellungen, wechseln Sie zum Reiter **"Module"** und wählen Sie im Bereich "Export" die Option **"GDT"**. Anschließend klicken Sie **"Konfigurieren"**.

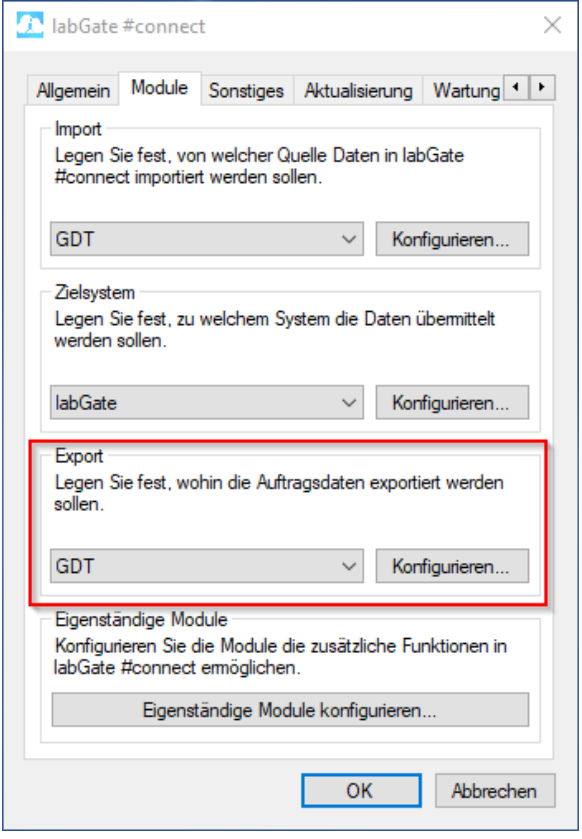

Füllen Sie nun die Felder wie im Bild dargestellt aus.

Anschließend wechseln Sie auf den zweiten Reiter **"Erweitert"**. Dort wählen Sie bitte folgende Werte aus den Drop-Down Menüs aus und klicken anschließend auf **"OK"**.

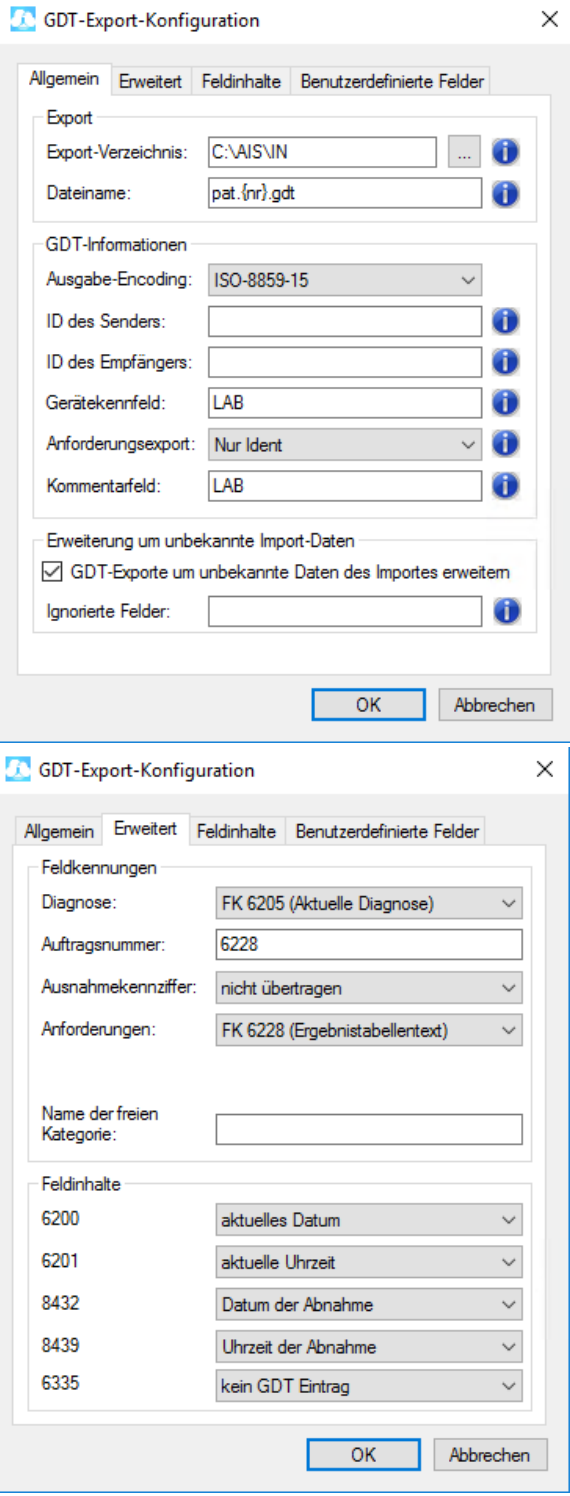

Als nächstes werden die GDT Einstellungen konfiguriert. Dazu gehen Sie bitte in die **Systemeinstellungen (Optionen --> Systemeinstellungen)**. Dort klicken Sie dann auf den Button **"S chnittstellen zu Modulen und Geräten"**.

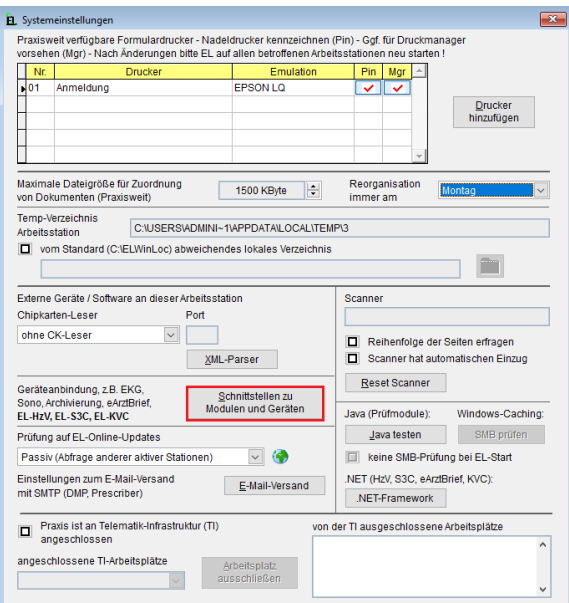

B. Schnittstellen zu externen Geräten und Anwendungen  $\mathbf{x}$ Auf dieser Arbeitsstation eingerichtete Schnittstellen 1.Fun<br>HzV.Abr  $-1.$  Funktion 2.Funktion Beschreibung ⊡ HzV.GbNr EL-HzV mit .NET EL-S3C S3C-Selektivverträge  $\overline{\phantom{a}}$ EL-eArzt eArztBrief EL-KVC **KV-Connect-Abrechnungen** Gerät 1 Labor Anforderung (Lab-Anf.) Labor Import (Lab-Imp) ∓ In dieser EL-Installation freigeschaltete Schnittstellen 1.Funktion Beschreibung  $\overline{\phantom{a}}$ 2.Funktion HzV.GbNr EL-HzV mit .NET EL-S3C S3C-Selektivverträge EL-eArzt eArztBrief  $\overline{\phantom{a}}$  S3C-MP S3C-Medikationsplan EL-KVC **KV-Connect-Abrechnungen**  $\n **PDF-Exp**\n$ PDF-Formular-Datenexport Gerät 1 Export Stammda Export Stammdaten

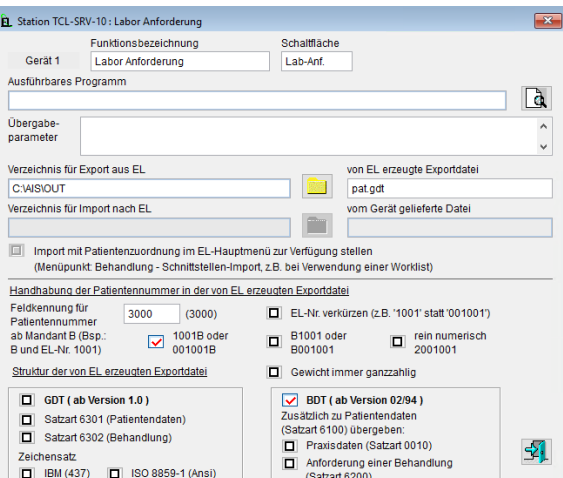

In der unteren Liste wählen Sie ein freies Gerät (im Beispiel Gerät 1) in dem Sie doppelt darauf klicken.

Füllen Sie nun die Felder wie im Bild dargestellt aus und klicken anschließend auf das **Türsymbol**.

Bei Handhabung der Patientennummer in der von EL erzeugten Exportdatei muss das genau gleich eingestellt werden wie im Import. z.B. beide auf **rei n numerisch**

Zusätzlich werden nun die **GDT Import Einstellungen** konfiguriert. Dazu suchen Sie sich eine freie Import Funktion aus der unteren Liste raus (im Beispiel Import 1). Zum Editieren klicken Sie bitte doppelt darauf.

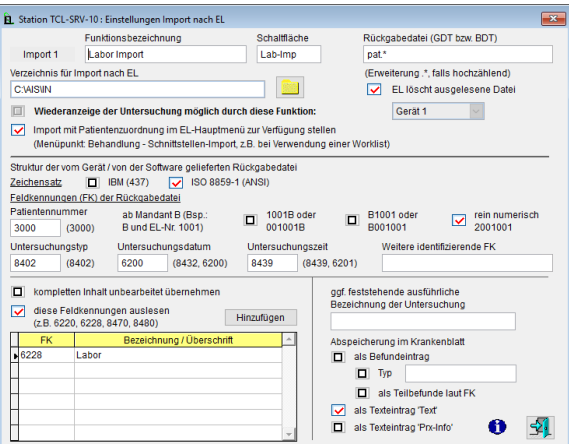

Für das vereinfachte Starten vom Exund Import werden Schaltflächen in der Karteikarte benötigt.

Diese werden unter dem Menü **"Schaltf lächen Krankenblatt"** konfiguriert. Dazu gehen Sie auf **Optionen --> 2. Arbeitsweise Krankenblatt --> Schaltflächen Krankenblatt**.

Hier Suchen Sie die Funktionen **"Exp 1 /Lab-Anf."** und **"Imp 1/Lab-Imp"** heraus und klicken bei Toolbars Krankenblatt auf den Pfeil. Die Funktionen erscheinen nun in der Auflistung für die Toolbars Krankenblatt. Die Konfiguration müssen Sie für jede Versicherungsart einzeln machen (Reiter KASSE, PRIVAT, BG-FALL und DMP).

Mit einem Klick auf den Button **"Speich ern"** werden die Einstellungen für den Reiter gespeichert und das Fenster kann geschlossen werden.

Um einen Massenimport in EL zu machen, schließen Sie bitte alle Patienten. Anschließend gehen Sie auf **Behandlung --> Schnittstellen-Import**.

Im folgenden Fenster wählen Sie bitte die Funktion **"Lab-Imp"**. aus und hacken den Punkt **"kein Profil"** an. Zum Schluss betätigen Sie nur noch den Button **"Datenimport"**. Nun werden alle GDT Dateien in dem jeweiligen Patienten-Karteikarten dokumentiert.

Für einen einzelnen Import eines Patienten muss die Karteikarte des gewünschten Patienten geöffnet werden und auf die Schaltfläche **"Lab-Imp"** geklickt werden.

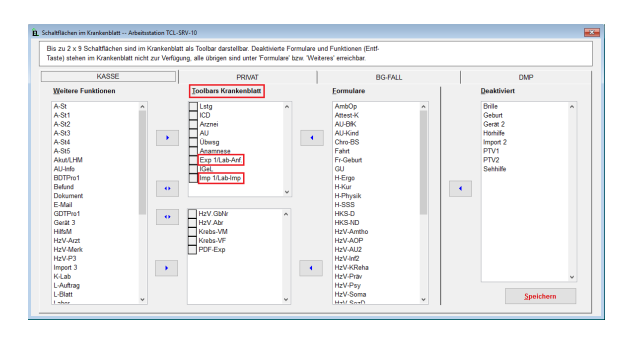

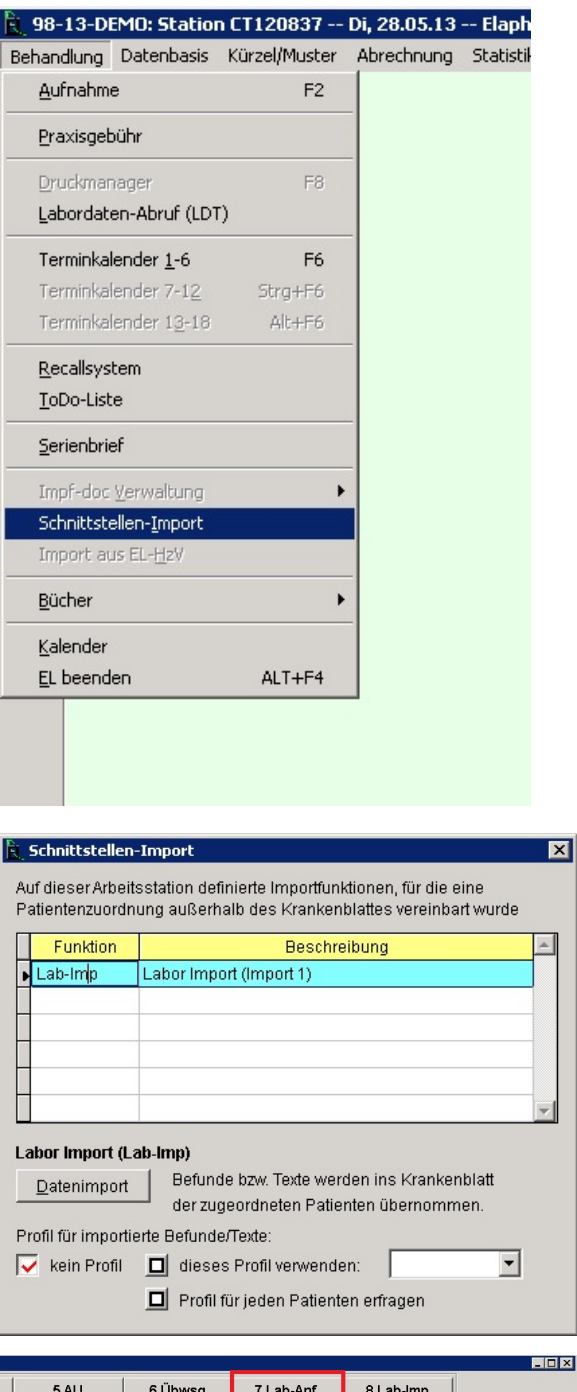

Um einen Auftrag in EL auszulösen, öffnen Sie einen beliebigen Patienten.

in der Karteikarte existiert nun ein Button **"Lab-Anf."**. Beim Klicken auf diesen Button wir deine GDT Datei erzeugt.

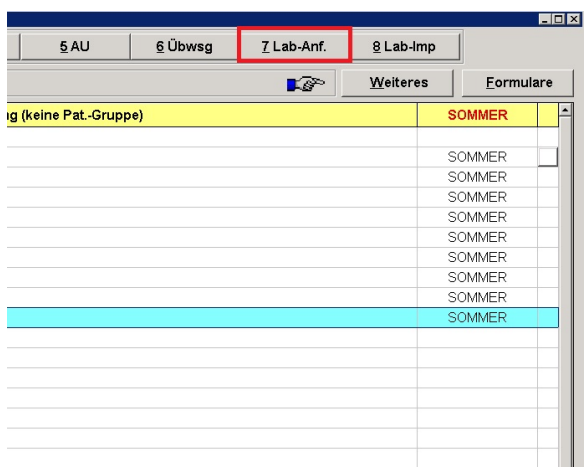

## Einstellungen auf einen anderen Arbeitsplatz übernehmen

Es ist möglich die EL Einstellungen auf einen anderen Arbeitsplatz zu übernehmen.

Benötigte Dateien können unter: [http://www.service4el.de/](http://service4el.de/) heruntergeladen werden.

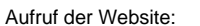

1.<http://www.service4el.de/>

2. Im Service-Bereich den Button "Downloads" anklicken.

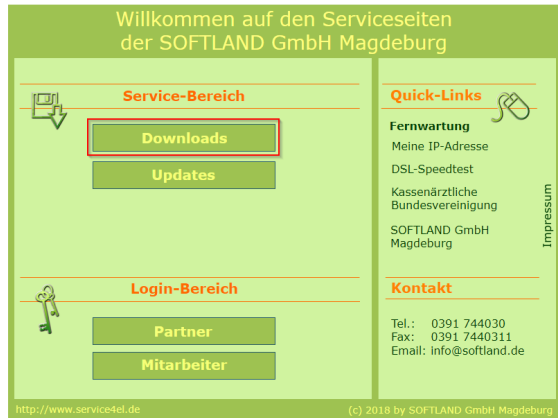

3. In dem erscheinenden Fenster den Ordner "EL-Tools " anklicken:

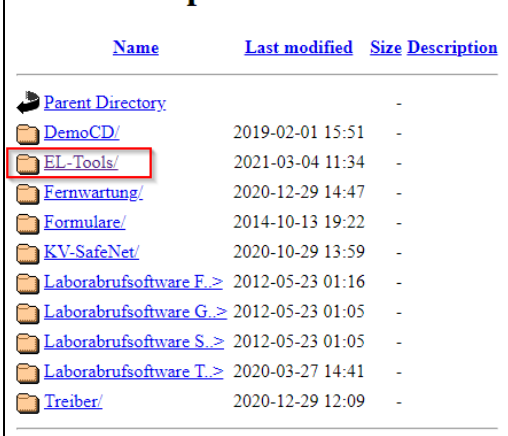

Index of /ftp/Downloads

4. Danach den Ordner "Stationseinstellungen" anklicken

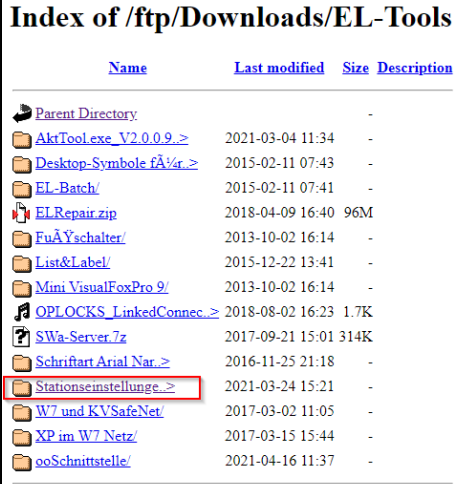

5. Bitte vergleichen Sie die EL Version im Programm mit der Version die Sie herunterladen müssen. Starten Sie den Download durch klick auf die entsprechende Version.

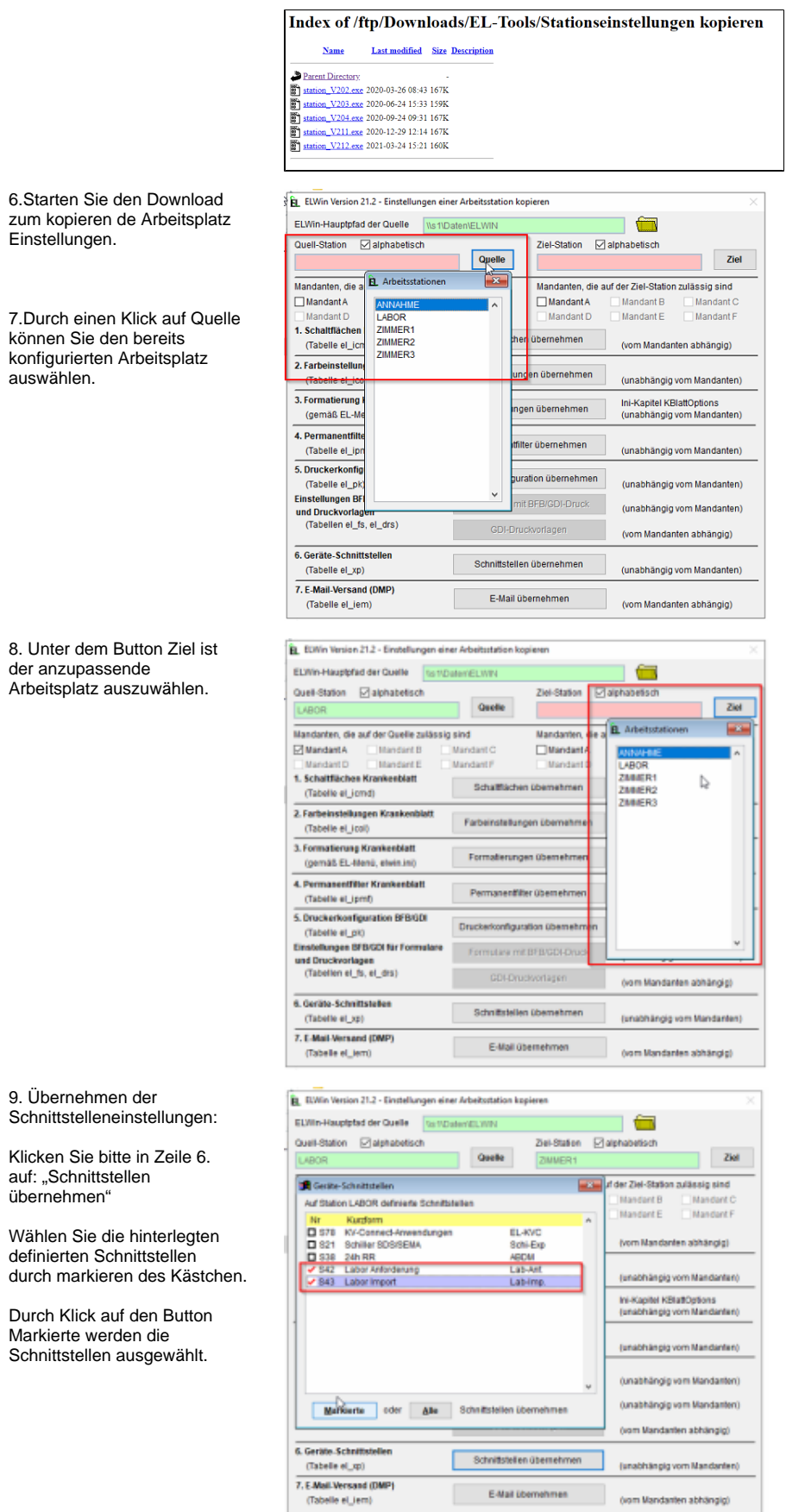

10. Die Übertragung der Einstellungen auf den Ziel Arbeitsplatz erfolgt durch die 1. Zeile dem Button "Schaltfläche Übernehmen" und anschließend mit Ja bestätigen.

Anschließend kontrollieren Sie bitte ob alles wie gewünscht übernommen wurde.

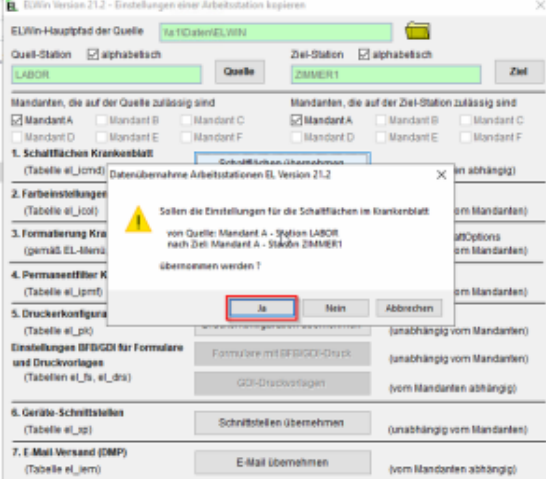